### NOTICE

**NOTICE** IS HEREBY GIVEN THAT THE TWENTY THIRD ANNUAL GENERAL MEETING OF THE MEMBERS OF VIBRANT GLOBAL CAPITAL LIMITED WILL BE HELD ON FRIDAY, SEPTEMBER 21, 2018 AT 11.30 A.M. AT THE AQABA BANQUETS, CLUB HOUSE LEVEL P 5, PENINSULA BUSINESS PARK, SENAPATI BAPAT MARG, LOWER PAREL, MUMBAI - 400 013, MAHARASHTRA, INDIA TO TRANSACT THE FOLLOWING BUSINESS:

### **ORDINARY BUSINESS**

- 1. To receive, consider and adopt both Standalone and Consolidated Audited Financial Statements of the Company for year ended on 31st March 2018, Reports of the Board of Directors and Auditors thereon.
- 2. To appoint **Mr. Vaibhav Garg** (DIN: 02643884), as a Director of the Company, who retires by rotation and being eligible, offers himself for re-appointment;
- 3. To authorize Audit Committee/ Board of Directors, from time to time to fix remuneration of Statutory Auditors;

By Order of the **Board of Directors** 

Sd/-Jalpesh Darji Company Secretary

> August 28, 2018 Mumbai

Vibrant Global Capital Limited CIN: U65900MH1995PLC093924

Registered Office: 202-Tower A, Peninsula Business Park,

Senapati Bapat Marg, Lower Parel, Mumbai - 400 013, Maharashtra, India

Tel: +91-22-41731000 Fax: +91-22-41731010

http://vibrantglobalgroup.com/

e-Mail: investor@vibrantglobalgroup.com

## NOTES:

- 1. A MEMBER ENTITLED TO ATTEND AND VOTE IS ENTITLED TO APPOINT A PROXY OR PROXIES TO ATTEND AND, ON A POLL, TO VOTE ON HIS BEHALF. A PROXY NEED NOT BE A MEMBER OF THE COMPANY. A person can act as a proxy on behalf of members not exceeding 50 and holding in the aggregate not more than 10% of the total share capital of the Company carrying voting rights. In case a proxy is proposed to be appointed by a member holding more than 10% of the total share capital of the Company carrying voting rights, then such proxy shall not act as a proxy for any other person or shareholder.
- 2. The instrument appointing the proxy, duly completed, must be deposited at the Company's registered office not less than 48 hours before the commencement of the meeting (on or before September 21, 2018, 11.30 a.m. IST). A proxy form for the AGM is enclosed.

- 3. Corporate members intending to send their authorised representatives to attend the Annual General Meeting ("AGM") are requested to send a certified copy of the Board Resolution authorising their representatives to attend and vote on their behalf at the AGM.
- 4. The business set out in the Notice will be transacted through remote electronic voting (e-voting) system and the Company is providing facility for voting by remote electronic means. Instructions and other information relating to remote e-voting are given in the Notice.
  - Members attending the AGM, who have not cast their vote by remote e-voting, shall be able to exercise their right to vote at the AGM through ballot papers.
- 5. The Register of Members and Share Transfer Books of the Company will be closed from Saturday, 15 September, 2018 to Friday, 21 September, 2018 (both days inclusive)
- 6. All the documents referred to in the Notice and Explanatory Statement will be available for inspection by the Members at the Registered Office of the Company between 11.00 a.m. and 1.00 p.m. on all working days upto the date of the AGM.
- 7. The Register of Directors and Key Managerial Personnel and their shareholding maintained under Section 170 of the Act, and the Register of Contracts or Arrangements in which the directors are interested, maintained under Section 189 of the Act, will be available for inspection by the members at the AGM
- 8. Members/ proxies/ authorized representatives are requested to bring their duly filled Attendance Slip along with the copy of the Annual Report at the AGM.
- 9. In case of joint holders attending the AGM, only such joint holder who is higher in the order of names will be entitled to vote.
- 10. Members holding shares in electronic (dematerialised) form are advised to send the requests for change of address, bank particulars, bank mandate, residential status or requests for transmission of shares etc. to their Depository Participants. The Company or its Registrars cannot act on any such requests received directly from the members holding shares in electronic form.
- 11. Members desirous of getting any information about the accounts and operations of the Company are requested to write to the Company at least 7 days before the AGM to enable the Company to keep the information ready at the AGM.
- 12. Brief resume of Director seeking Re-Appointment, including nature of their expertise in specific functional areas and names of companies in which they hold directorship and membership /chairmanship of Board Committees, as stipulated under 36(3) of SEBI (Listing Obligations Disclosure Requirements) Regulations, 2015 is attached as Annexure to this Notice.
- 13. The Notice of the AGM along with the Annual Report for FY 2017-18, is being sent by electronic mode to those Members whose email addresses are registered with the Company/ Depository Participants unless any Member has requested for a physical copy of the same. For Members who have not registered their email addresses, physical copies are being sent by the permitted mode. To support the 'Green Initiative', the Members who have not registered their email addresses, are requested to register the same with their Depository Participants. Members holding shares in

- physical mode are requested to register their email addresses with the Registrar & Transfer Agent of the Company.
- 14. Members may note that Annual Report for FY 2017-2018 and Notice of the 23<sup>rd</sup> AGM is also available on the Company's website www.vibrantglobalgroup.com for download. Physical copy is also available both at the Company's Registered Office for inspection during normal business hours on all working days (except Saturdays) upto the date of the AGM. Even after registering for e-communication, members are entitled to receive such documents in physical form, upon making a request for the same, by post free of cost.
- 15. Friday, 14 September, 2018 has been fixed as 'Cut off Date' for determining Shareholders entitled to facility of voting by remote e-voting as well as by ballot at said AGM following Regulation 44 of the SEBI LODR, 2015.
- 16. Map for 23<sup>rd</sup> AGM is given at the end of this Annual Report.
- 17. The instructions for remote e-voting are as under:
- (i) The voting period begins on <Date and Time> and ends on <Date and Time>. During this period shareholders' of the Company, holding shares either in physical form or in dematerialized form, as on the cut-off date (record date) of <Record Date> may cast their vote electronically. The evoting module shall be disabled by CDSL for voting thereafter.
- (ii) Log on to the e-voting website www.evotingindia.com
- (iii) Click on Shareholders / Members
- (iv) Now Enter your User ID
  - a. For CDSL: 16 digits beneficiary ID,
  - b. For NSDL: 8 Character DP ID followed by 8 Digits Client ID,
  - c. Members holding shares in Physical Form should enter Folio Number registered with the Company.
- (v) Next enter the Image Verification as displayed and Click on Login.
- (vi) If you are holding shares in demat form and had logged on to <a href="www.evotingindia.com">www.evotingindia.com</a> and voted on an earlier voting of any company, then your existing password is to be used.
- (vii) If you are a first time user follow the steps given below:

|     | For Members holding shares in Demat Form and Physical Form                                                                                                    |
|-----|----------------------------------------------------------------------------------------------------|
| PAN | <ul> <li>Enter your 10 digit alpha-numeric PAN issued by Income Tax Department (Applicable for both demat shareholders as well as physical shareholders)</li> <li>Members who have not updated their PAN with the Company/Depository Participant are requested to use the first two letters of their name and the 8 digits of the sequence number (refer serial no. printed on the name and address sticker/Postal Ballot Form/mail) in the PAN field.</li> <li>In case the sequence number is less than 8 digits enter the applicable number of 0's before the number after the first two characters of the name in CAPITAL letters.</li> </ul> |

|            | E.g. If your name is Ramesh Kumar with serial number 1 then enter RA00000001 in the PAN field. |  |
|------------|------------------------------------------------------------------------------------------------|--|
| Dividend   | Enter the Dividend Bank Details or Date of Birth (in dd/mm/yyyy format) as recorded in         |  |
| Bank       | your demat account or in the company records in order to login.                                |  |
| Details    | If both the details are not recorded with the depository or company please enter               |  |
| OR Date of | the member id / folio number in the Dividend Bank details field as mentioned in                |  |
| Birth      | instruction (iv).                                                                              |  |
| (DOB)      |                                                                                                |  |

- (viii) After entering these details appropriately, click on "SUBMIT" tab.
- (ix) Members holding shares in physical form will then reach directly the Company selection screen. However, members holding shares in demat form will now reach 'Password Creation' menu wherein they are required to mandatorily enter their login password in the new password field. Kindly note that this password is to be also used by the demat holders for voting for resolutions of any other company on which they are eligible to vote, provided that company opts for evoting through CDSL platform. It is strongly recommended not to share your password with any other person and take utmost care to keep your password confidential.
- (x) For Members holding shares in physical form, the details can be used only for e-voting on the resolutions contained in this Notice.
- (xi) Click on the EVSN for the relevant <Company Name> on which you choose to vote.
- (xii) On the voting page, you will see "RESOLUTION DESCRIPTION" and against the same the option "YES/NO" for voting. Select the option YES or NO as desired. The option YES implies that you assent to the Resolution and option NO implies that you dissent to the Resolution.
- (xiii) Click on the "RESOLUTIONS FILE LINK" if you wish to view the entire Resolution details.
- (xiv) After selecting the resolution you have decided to vote on, click on "SUBMIT". A confirmation box will be displayed. If you wish to confirm your vote, click on "OK", else to change your vote, click on "CANCEL" and accordingly modify your vote.
- (xv) Once you "CONFIRM" your vote on the resolution, you will not be allowed to modify your vote.
- (xvi) You can also take out print of the voting done by you by clicking on "Click here to print" option on the Voting page.
- (xvii) If Demat account holder has forgotten the changed password then Enter the User ID and the image verification code and click on Forgot Password & enter the details as prompted by the system.
- (xviii) Shareholders can also cast their vote using CDSL's mobile app m-Voting available for android based mobiles. The m-Voting app can be downloaded from Google Play Store. Apple and Windows phone users can download the app from the App Store and the Windows Phone Store respectively. Please follow the instructions as prompted by the mobile app while voting on your mobile.
  - (xix) Note for Non Individual Shareholders and Custodians

- Non-Individual shareholders (i.e. other than Individuals, HUF, NRI etc.) and Custodian are required to log on to <a href="https://www.evotingindia.com">www.evotingindia.com</a> and register themselves as Corporates.
- A scanned copy of the Registration Form bearing the stamp and sign of the entity should be emailed to helpdesk.evoting@cdslindia.com.
- After receiving the login details a Compliance User should be created using the admin login and password. The Compliance User would be able to link the account(s) for which they wish to vote on.
- The list of accounts linked in the login should be mailed to <a href="mailto:helpdesk.evoting@cdslindia.com">helpdesk.evoting@cdslindia.com</a> and on approval of the accounts they would be able to cast their vote.
- A scanned copy of the Board Resolution and Power of Attorney (POA) which they have issued in favour of the Custodian, if any, should be uploaded in PDF format in the system for the scrutinizer to verify the same.
- (xx) In case you have any queries or issues regarding e-voting, you may refer the Frequently Asked Questions ("FAQs") and e-voting manual available at <a href="www.evotingindia.com">www.evotingindia.com</a>, under help section or write an email to <a href="helpdesk.evoting@cdslindia.com">helpdesk.evoting@cdslindia.com</a>.

In case of members receiving the physical copy:

- (A) Please follow all steps from sl. no. (i) to sl. no. (xix) above to cast vote.
- (B) The voting period begins on <Date and Time> and ends on <Date and Time>. During this period shareholders' of the Company, holding shares either in physical form or in dematerialized form, as on the cut-off date (record date) of <Record Date>, may cast their vote electronically. The e-voting module shall be disabled by CDSL for voting thereafter.
- (C) In case you have any queries or issues regarding e-voting, you may refer the Frequently Asked Questions ("FAQs") and e-voting manual available at <a href="www.evotingindia.com">www.evotingindia.com</a> under help section or write an email to <a href="helpdesk.evoting@cdslindia.com">helpdesk.evoting@cdslindia.com</a>.

## ANNEXURE TO THE NOTICE

# DETAILS OF DIRECTOR SEEKING RE-APPOINTMENT AT THE FORTHCOMING ANNUAL GENERAL MEETING (Under provisions of Regulation 36(3) of SEBI (Listing Obligations Disclosure Requirements) Regulations, 2015)

| Name of the Director and DIN            | Mr. Vaibhav Garg                                          |
|-----------------------------------------|-----------------------------------------------------------|
|                                         | (DIN 02643884)                                            |
| Age                                     | 31 Years                                                  |
| Date of Appointment on the Board        | Appointed as Director w.e.f. May 16, 2011.                |
|                                         |                                                           |
|                                         | Appointed as Chief Financial Officer effective from July  |
|                                         | 1, 2014                                                   |
| Brief Resume and nature of expertise in | Mr. Vaibhav Garg is the Whole-time Director and Chief     |
| specific functional areas               | Financial Officer of the Company. He is Bachelors of      |
|                                         | Science in Business from Indiana University, USA where    |
|                                         | he majored in Finance and Supply Chain Management.        |
|                                         | While doing his bachelors from Indiana University, he has |
|                                         | done his summer internship at Arcelor Mittal at their Raw |
|                                         | Material Procurement division. Currently, he is managing  |
|                                         | finance, strategy, risk management and strategic          |
|                                         | sourcing for the group. He is also looking after the all  |
|                                         | new business developments of the Group. He has been       |
|                                         | instrumental in investing funds for the Company           |
|                                         | successfully and across a wide basket of industries.      |
|                                         | Mr. Vaibhav Garg With financial acumen and experience     |
|                                         | of Mr. Vaibhav Garg in spears of Finance Industry,        |
|                                         | Vibrant Global Capital Limited is expected to further     |
|                                         | grow at profitable level, in standalone and at            |
|                                         | consolidated basis.                                       |
|                                         |                                                           |
|                                         | Mr. Vaibhav Garg is Promoter of Vibrant Global Capital    |
|                                         | Limited.                                                  |
| Names of other listed entities in which | None                                                      |
| they are holding the directorships      |                                                           |
| and the membership of Committees of     |                                                           |
| the Board                               | Man Waith and County in any of the World County           |
| Relationship with Other Directors       | Mr. Vaibhav Garg is son of Mr. Vinod Garg, who is         |
|                                         | Managing Director of the Company                          |

## Map for the AGM Venue

Landmark: Opposite Urmi Estate

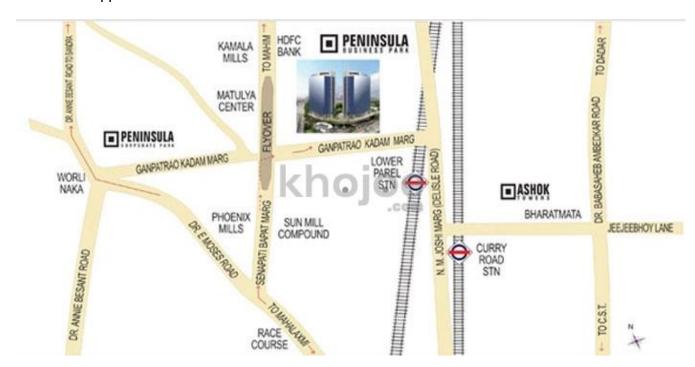